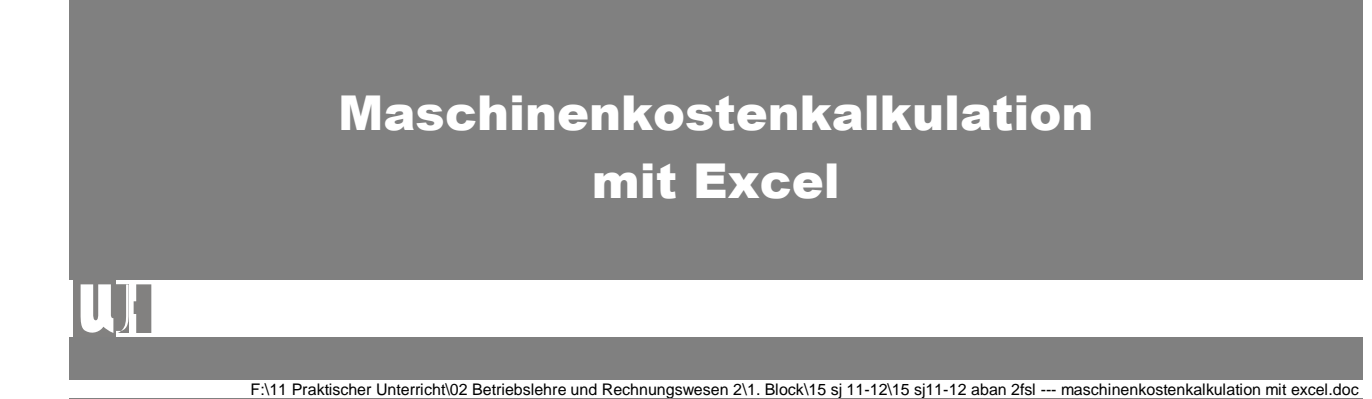

Arbeitsunterlage für den Praktischen Unterricht Version: 09.10.2012.01

**Zusammengestellt von Mag. Wolfgang Harasleben**

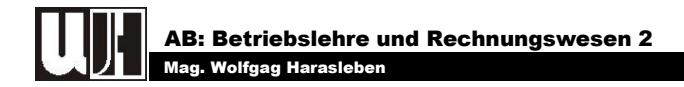

## 1. AUFGABENSTELLUNG

#### **Lies: Betriebswirtschaft und Buchführung,**

Ausgabe A/2, Amon et al, Leopold Stocker Verlag Seite 23 – 28 (1. Absatz).

#### **Ziel:**

- ◙ *Durchführung einer Maschinenkostenkalkulation vorbereiten*
	- ◙ *Welche Kosten fallen an?* ◙ *Wie werden sie ermittelt?*
	- *Formel oder Quelle*
	- ◙ *Welche Ausgangsdaten werden benötigt?*
- ◙ *Umsetzung mit dem Tabellenkalkulationsprogramm Excel*
	- ◙ *Erstellen einer Maschinenliste mit Dateneingabefeldern und Formelfeldern*
	- ◙ *Erstellen eines Maschinendatenblattes für jede Maschine mit Verknüpfungen zur Maschinenliste (zur Vermeidung von Doppeleingaben)*

#### WICHTIG:

Schreibe deine Antworten in ein Word-Dokument und speichere es in dein persönliches Netzlaufwerk (P:\). Verwende dazu folgenden Dateinamen: **nachname.vorname.aw-mkk1213.doc**. Speichere diese Datei, wenn du fertig bist, als PDF-Datei ab und sende die PDF-Datei **nachname.vorname.aw-mkk1213.pdf** mit dem **Betreff hü betriebslehre** an folgende E-Mail-Adresse: **[blrw2fsl@aol.at](https://webmail.tsn.at/exchange/)**.

Die Umsetzung machen wir dann gemeinsam mit dem Tabellenkalkulationsprogramm Excel: Am Ende jeder Praxiseinheit wird es kleine Hausaufgaben geben. Wenn du diese erledigt hast, sende mir dein Ergebnis (**nachname.vorname.eg1-mkk1213.xls**) mit dem **Betreff hü betriebslehre** wieder an folgende E-Mail-Adresse: **[blrw2fsl@aol.at](mailto:blrw2fsl@aol.at)**.

Weiters musst du für jede Praxiseinheit einen Praxisbericht schreiben. Auch dazu solltest du eine Word-Datei (**nachname.vorname.pb-mkk1011.doc**) anlegen und ins PDF-Format konvertieren. Die so entstandene Datei (**nachname.vorname.pb1-mkk1213.pdf**) musst du mit dem **Betreff hü betriebslehre** an die bereits bekannte E-Mail-Adresse: **[blrw2fsl@aol.at](https://webmail.tsn.at/exchange/)** senden.

# ACHTUNG!!!

**Sende alle 3 Dateien in einem Mail an oben angegebene Adresse!!!**

## 2. ANTWORTEN

#### 2.1. WELCHE KOSTEN FALLEN AN?

- ◙ *Fixkosten*
	- ◙ *Abschreibung für Abnutzung (A, Afa)*
	- ◙ *Verzinsung des eingesetzten Kapitals (Z)*
	- ◙ *Versicherung (V)*
	- ◙ *Unterbringung (U)*
- ◙ *Variable Kosten*
	- ◙ *Energie: Treibstoff oder Strom (E)*
	- ◙ *Reparaturkosten (R)*

### 2.2. WIE WERDEN SIE ERMITTELT?

◙ *Abschreibung:*

Afa = **Anschaffungswert Nutzungsdauer** 

- ◙ *Verzinsung des eingesetzten Kapitals 6% vom halben Anschaffungswert oder 3% vom ganzen Anschaffungswert (ÖKL-Ansatz)*
- ◙ *Versicherung laut Versicherungspolizze (betrieblicher Ansatz) oder 1% vom Anschaffungswert: (ÖKL-Ansatz)*
- ◙ *Unterbringung Aufteilung der Gebäudekosten nach Flächenbedarf (betrieblicher Ansatz) 1% vom Anschaffungswert (ÖKL-Ansatz)*
- ◙ *Energiekosten Durchschnittswerte aus der Buchführung (betrieblicher Ansatz) €/h laut ÖKL-Tabelle*
- ◙ *Reparaturkosten Durchschnittswerte aus der Buchführung (betrieblicher Ansatz) Prozent vom Anschaffungswert je 100 h laut ÖKL-Tabelle*

#### 2.3. WELCHE AUSGANGSDATEN BENÖTIGEN WIR?

- ◙ *Aktuelles Jahr (1x)*
- ◙ *Anschaffungsjahr (für jede Maschinen)*
- ◙ *Anschaffungswert (für jede Maschine)*
- ◙ *Nutzungsdauer (für jede Maschine)*
- ◙ *Prozentsätze für Verzinsung, Versicherung und Unterbringung (1x)*
- ◙ *Versicherung laut Polizze (für einzelne Maschinen)*
- ◙ *Auslastung in Betriebsstunden pro Jahr (für jede Maschine)*

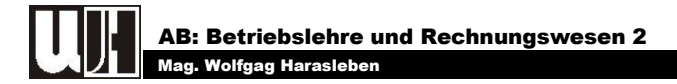

## 3. UMSETZUNG MIT DEM TABELLENKALKULATIONSPROGRAMM **EXCEL**

#### 3.1. AUFBAU EINER ARBEITSMAPPE

Arbeitsmappen in Excel bestehen aus:

- ◙ *Zeilen und*
- ◙ *Spalten.*

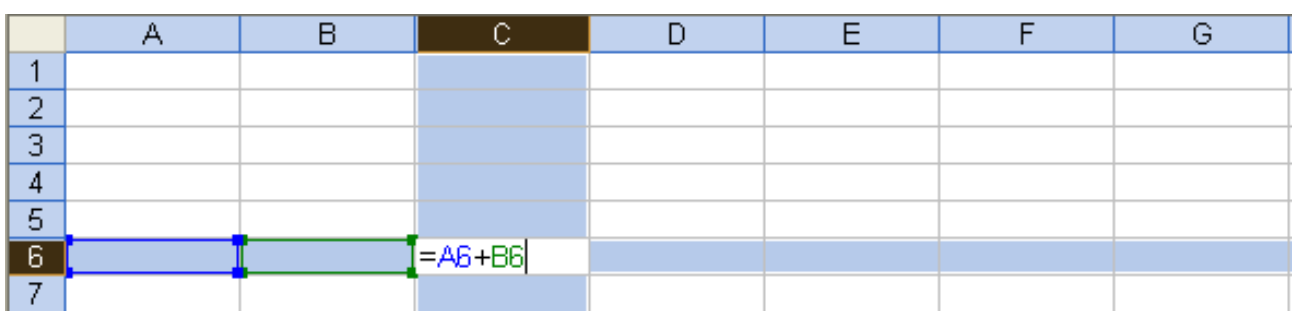

Der Schnittpunkt aus einer Zeile und einer Spalte heißt:

◙ *Zelle.*

Zellen sind eindeutig definiert durch:

- ◙ *den Spaltenbuchstaben – z.B. "C" und*
- ◙ *die Zeilennummer – z.B. "6".*

Daraus ergibt sich die Zelladresse: "**C6**". Die Zelladresse wir häufig auch als "**Zellbezug**" bezeichnet.

Grundsätzlich sind Zellbezüge in Excel **relativ**, d.h. wenn man eine Formel mit Zellbezügen kopiert, verändern sich auch die Zelladressen. Wenn man die Formel in der Zelle "C6" (=A6+B6) um eine Zeile nach unten kopiert, so werden in der Zeile "7" die Werte aus den Zellen "A7" und "B7" zusammengezählt. Die neue Formel heißt dann " $=$  $A7+B7$ ".

Wenn man nicht will, dass sich Zellbezüge verändern, so können sich mit der Taste "F4" absolut gesetzt werden. Dabei gilt folgendes:

*einmaliges betätigen der Taste "F4" Zelle wird absolut gesetzt (aus der Zelle C6 wird \$C\$6),*

*2 mal "F4" Zeile wird absolut gesetzt, Spalte bleibt relativ (aus C6 wird C\$6),*

*3 mal "F4" Spalte wird absolut gesetzt, Zeile bleibt relativ (aus C6 wird \$C6) und*

*4 mal*  $\mathsf{F4}^*$   $\rightarrow$  Zelle wird wieder relativ (C6)

#### 3.2. FORMELN IN EXCEL

Formeln sind Gleichungen, die Berechnungen für Werte im Arbeitsblatt durchführen.

#### **Bestandteile**

- ◙ *Formeln beginnen mit einem Gleichheitszeichen "=".*
- ◙ *Operanden: können Zahlen oder Zellbezüge sein.*
- ◙ *Operatoren: sind Zeichen oder Symbole, die für die gewünschten Rechenoperationen stehen.*

Die folgende Formel multipliziert beispielsweise die Zahlen 2 und 3 und addiert 5 zu dem Ergebnis:  $=5+2*3$ 

#### **Operatoren in Excel**

#### *Arithmetische Operatoren*

Um elementare mathematische Operationen (z. B. Additionen, Subtraktionen oder Multiplikationen) durchzuführen, Zahlen zu verknüpfen und numerische Ergebnisse zu erzeugen, verwendet man arithmetische Operatoren.

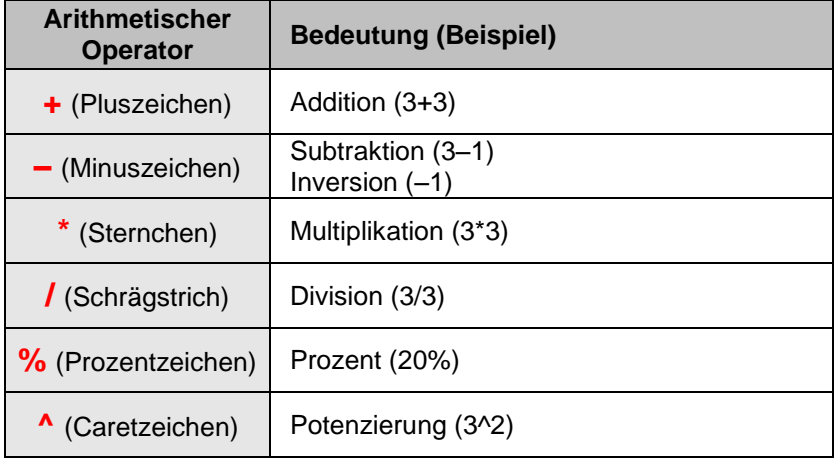

#### *Vergleichsoperatoren*

Dienen zum Vergleich zweier Werte. Wenn zwei Werte mit diesen Operatoren verglichen werden, ist das Ergebnis ein logischer Wert: **WAHR** oder **FALSCH**.

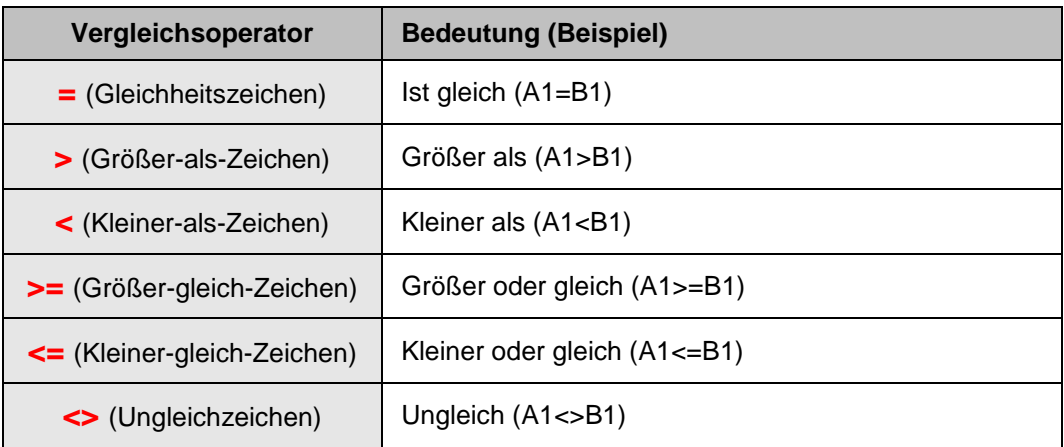

#### *Textverkettungsoperator*

Der Textoperator "**&**" verknüpft mehrere Textzeichenfolgen zu einem einzigen Textwert. Das kann aber auch mit der Funktion VERKETTE erreicht werden.

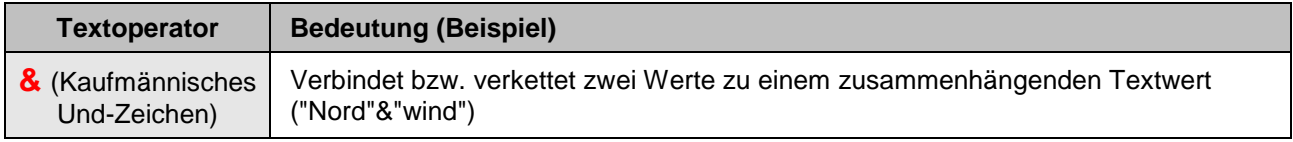

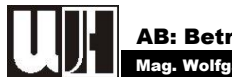

#### *Bezugsoperatoren*

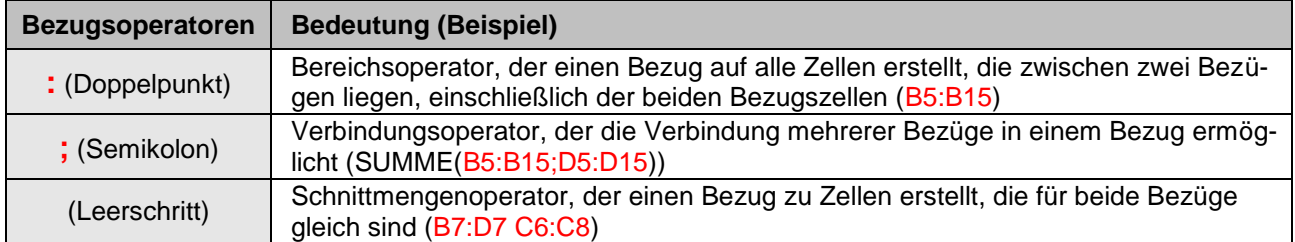

Verknüpfen Zellbereiche für die Durchführung von Berechnungen.

## 3.3. FUNKTIONEN IN EXCEL

Funktionen sind vordefinierte Formeln, die Berechnungen unter Verwendung bestimmter Werte, der so genannten Argumente, und in einer bestimmten Reihenfolge oder Struktur ausführen. Funktionen können dazu verwendet werden, einfache oder komplexe Berechnungen durchzuführen.

#### **Beispiel**

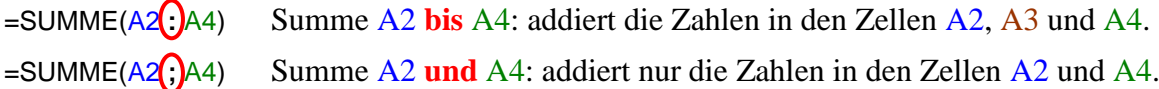

#### 3.3.1. Wenn-Funktion

Gibt eine Wahrheitsprüfung an, die durchgeführt werden soll. Verwenden Sie die **WENN**-Funktion, um bedingte Tests an Werten und Formeln auszuführen.

#### **Schreibweise**

#### =WENN(**Prüfung;Dann-Wert;**Sonst-Wert)

#### **Prüfung**

= beliebiger Wert oder Ausdruck, der WAHR oder FALSCH sein kann

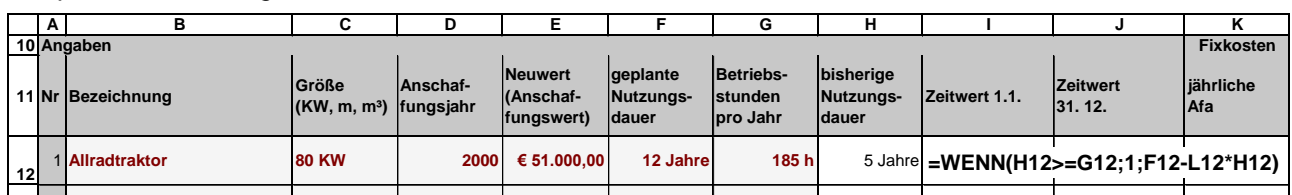

*Beispiel – Berechnung des Zeitwertes am 1. 1. in Zelle I12*

Zur Berechnung des Zeitwertes soll Excel prüfen ob das Alter ≥ der Nutungsdauer ist: H12>=G12

◙ *wenn der Wert in Zelle H12 größer oder gleich dem Wert in Zelle G12 ist, ist der Ausdruck WAHR*

◙ *andernfalls ist der Ausdruck FALSCH*

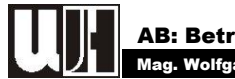

#### **Dann-Wert**

= Wert, der zurückgegeben wird, wenn *Prüfung* **WAHR** ist

#### *Beispiel*

Wenn das Alter größer oder gleich der Nutzungsdauer ist, also das Ergebnis der Prüfung **WAHR** ist, dann soll der Wert **1** wieder gegeben werden, da dann der **Erinnerungswert** von 1,- Euro angesetzt wird.

#### **Sonst-Wert**

= Wert, der zurückgegeben wird, wenn *Prüfung* **FALSCH** ist

#### *Beispiel*

Wenn das Ergebnis der Prüfung **FALSCH** ist, d.h. das Alter der Maschine noch unter der Nutzungsdauer liegt, soll der Zeitwert ganz normal aus Anschaffungswert minus Afa mal Nutzungsdauer (**F12-K12\*H12**) berechnet werden.

#### 3.3.2. Weitere wichtige Funktionen

#### **a. UND-Funktion**

Gibt WAHR zurück, wenn alle Argumente WAHR sind. Sind die Aussagen eines oder mehrerer Argumente FALSCH, gibt diese Funktion den Wert FALSCH zurück.

#### **Syntax**

=UND(Wahrheitswert1;Wahrheitswert2; ...)

#### **Beispiel**

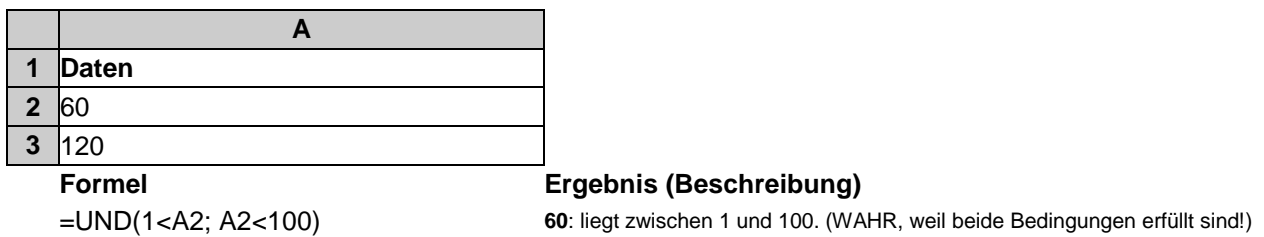

#### **b. ODER-Funktion**

Gibt WAHR zurück, wenn ein Argument WAHR ist. Gibt FALSCH zurück, wenn alle Argumente FALSCH sind.

#### **Syntax**

=ODER(Wahrheitswert1;Wahrheitswert2;...)

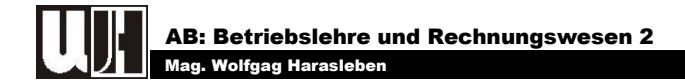

#### **Beispiel**

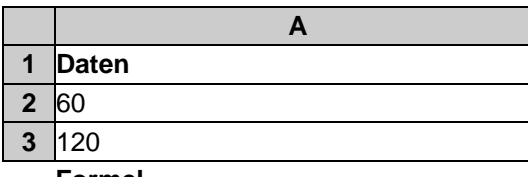

**Formel Ergebnis (Beschreibung)**

=ODER(1<A2; A2>100) **<sup>60</sup>**: 1 ist zwar kleiner 60, 60 ist nicht größer als 100 (trotzdem WAHR, weil eine Bedingung erfüllt ist!)

#### **c. SVERWEIS**

Sucht in der am weitesten links gelegenen Spalte einer Tabelle nach einem Wert und gibt in der gleichen Zeile einen Wert aus einer von Ihnen angegebenen Spalte in der Tabelle zurück. Verwenden Sie SVER-WEIS statt WVERWEIS, wenn sich Ihre Vergleichswerte in einer Spalte links von den Daten befinden, die Sie suchen möchten. Das S in SVERWEIS steht für "Senkrecht".

#### **Syntax**

=SVERWEIS(Suchkriterium;Matrix;Spaltenindex;Bereich\_Verweis)

#### **Beispiele**

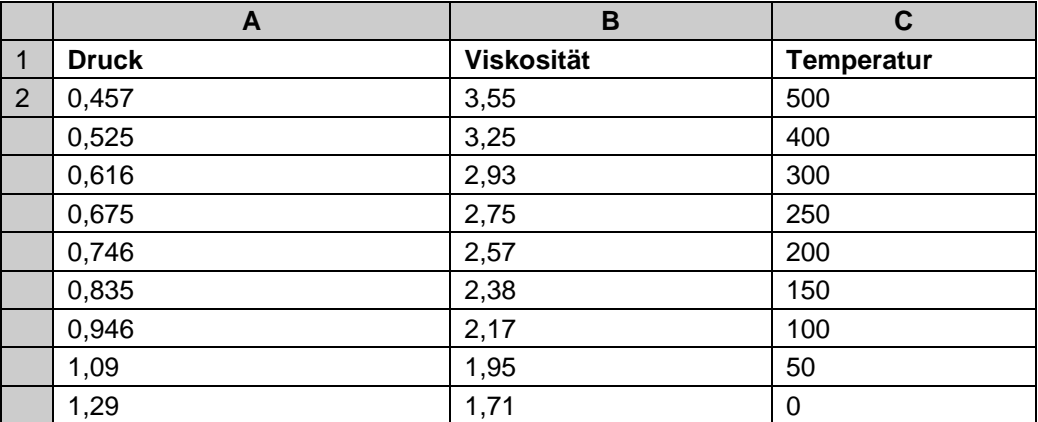

#### **Formeln Ergebnis (Beschreibung)**

=SVERWEIS(1;A2:C10;2) **2,17**: Schlägt 1 in Spalte A nach und gibt den Wert in Spalte B in derselben Zeile zurück =SVERWEIS(1;A2:C10;3;WAHR) **<sup>100</sup>**: Schlägt 1 in Spalte A nach und gibt den Wert in Spalte C in derselben Zeile zurück